**Les Fauves** (French for *wild beasts*) were a short-lived and loose grouping of early Modern artists whose works emphasized painterly qualities and the use of deep color. Fauvists simplified lines, made the subject of the painting easy to read, exaggerated perspectives and used brilliant colors.

For this assignment, you will be creating two images that emulate the Fauvist style.

## **Directed Image:**

- 1. Download one of the images and open it in Photoshop.
- 2. Duplicate the background layer and rename it "**edges**."

## 3. Convert the **Edges** layer to a line drawing using **Filter>Stylize>Find Edges**.

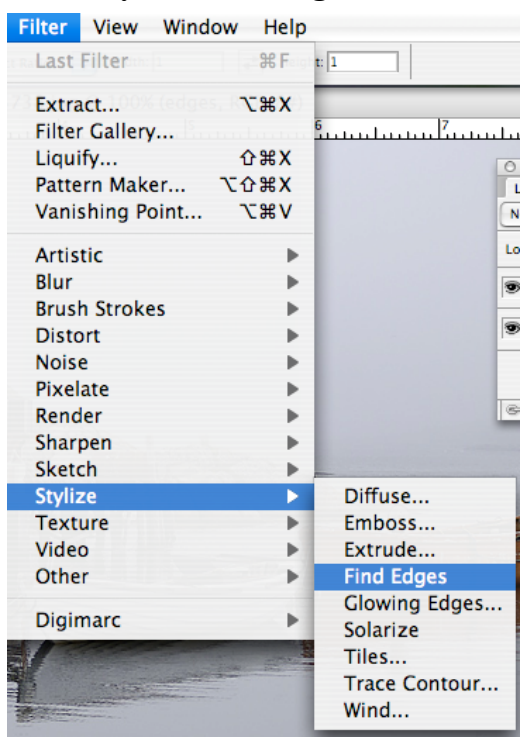

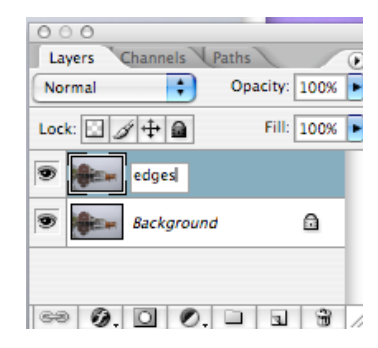

4. In the layers palette, click the "**create new fill or adjustment layer**" icon and select Threshold.

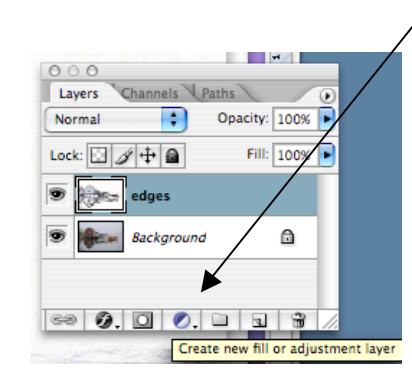

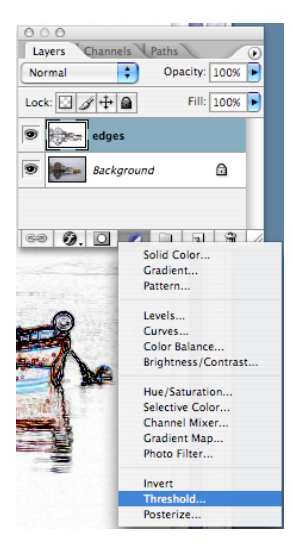

5. Drag the slider until all the color disappears and the drawing looks like a line drawing.

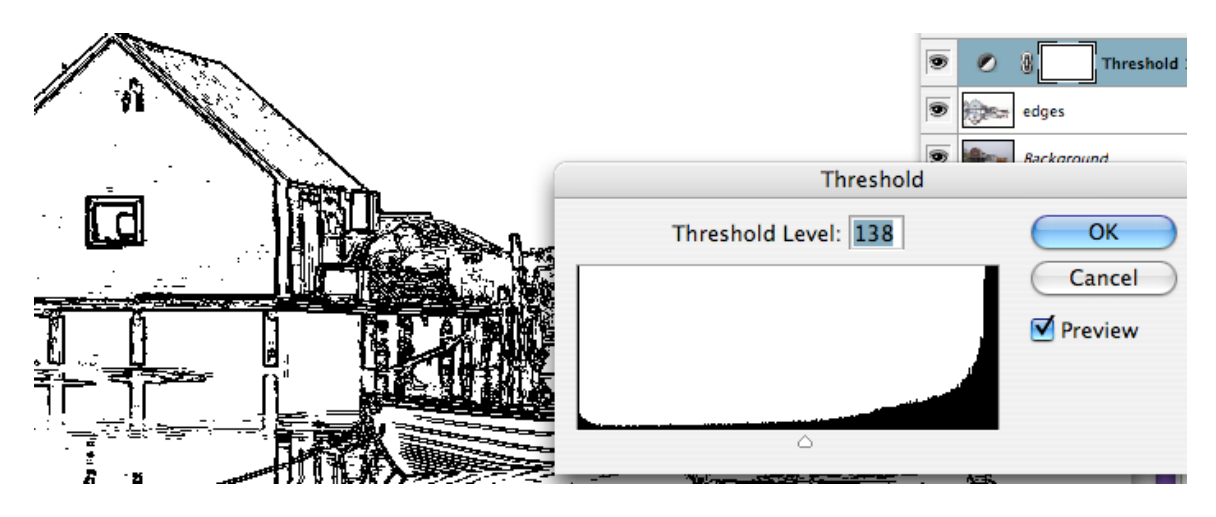

6. When the line drawing looks right, duplicate the original image layer again and drag the new layer to the top of the layers stack. Switch its blending mode to **Multiply**, and reduce its opacity so that the colors are not so harsh.

7. To blur the background colors and make the color look more like watercolor paint, apply **Filter>Noise>Median.**

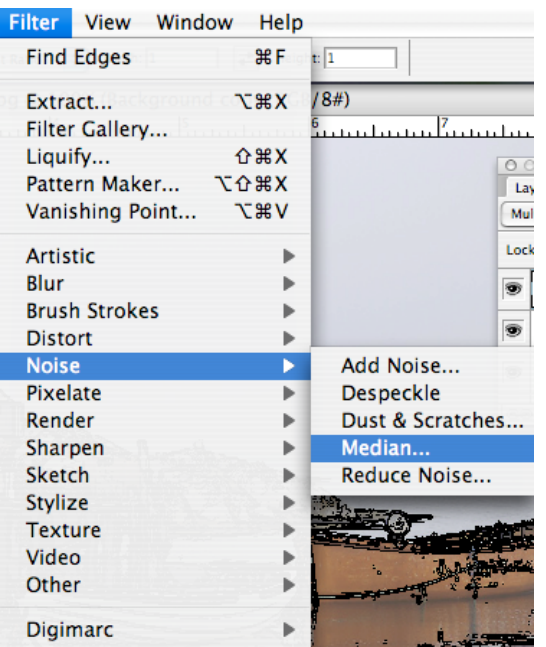

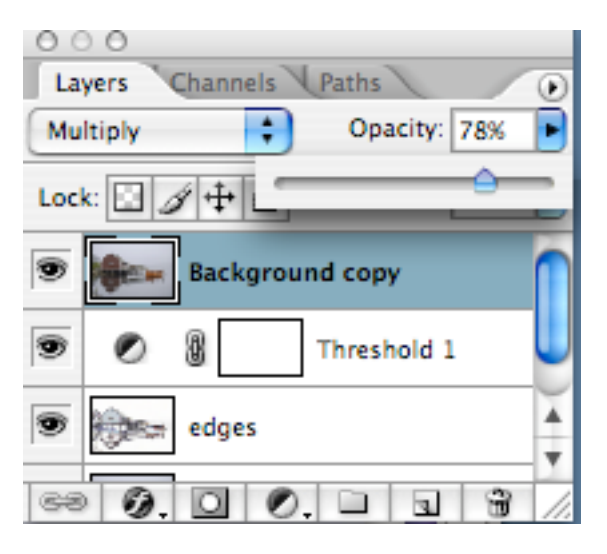

Set the radius to 20 to blur the colors and blend them together near the edges.

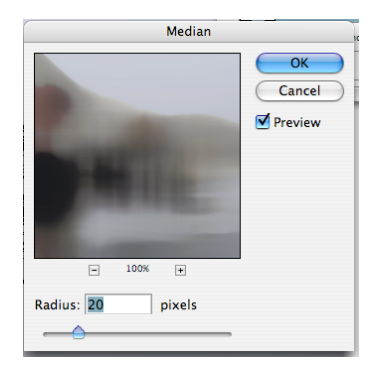

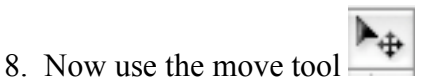

to move the top layer a tiny bit to the right, this will add a slight mismatch of the colors and the black lines and make the image look hand-drawn.

Save the image as **yourname.fauve1** and drop it in the teacher drop box.

## **Image 2**

Use the above procedure to create an image in the style of the Fauve artists. You may choose a landscape, cityscape or an image of people.

Save the image as **yourname.fauve2** and drop it in the teacher drop box.